## **1 Описание системы распознавания номеров**

Система распознавания номеров предназначена для организации системы контроля доступа с использованием автомобильных номеров в качестве ключей.

Системы работает с библиотеками распознавания номеров "Мегалиб" (до версии 1.20.1 включительно) и Viinex (с версии 1.20.2). "Орион Про" версии 1.20.1, обновление 2 и новее поддерживает обратную совместимость с библиотекой "Мегалиб".

## **2 Функциональные возможности**

- Распознавание всех типов номеров РФ и многих стран мира
- Возможность адаптации к новым типам номерных знаков
- Поддержка до 4 каналов распознавания автомобильных номеров на один компьютер
- Поддержка сетевых IP-камер для распознавания автомобильных номеров
- Поиск распознанных номеров в базе данных
- Организация доступа на автостоянку с использованием распознавания автомобильного номера
- Организация дополнительного идентификационного признака в системе контроля доступа АРМ «Орион Про»
- Поддержка функции «Antipassback»

#### **3 Создание системы распознавания**

Запустите «Администратор базы данных» (АБД). Настройте видеосистему «Орион Видео Про». Подробнее см. документацию «Орион Видео в Орион Про».

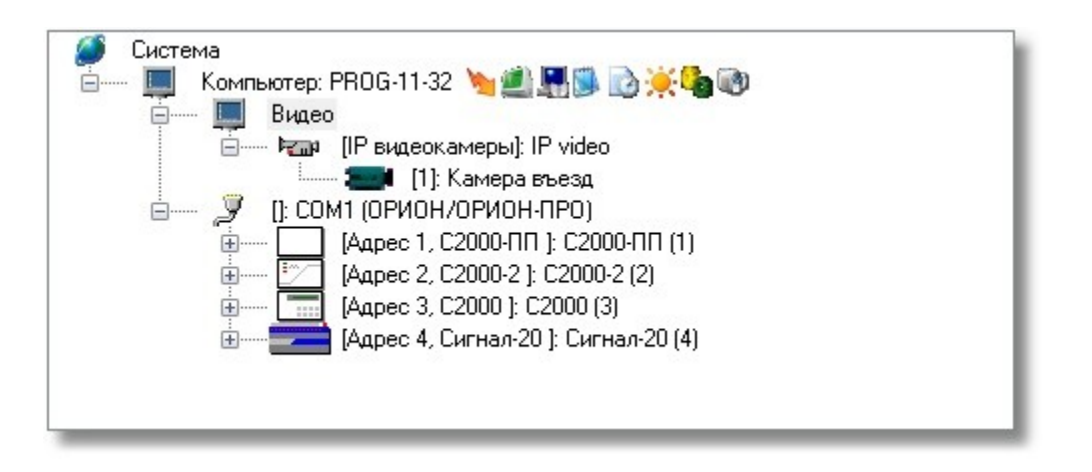

В АБД в дереве системы выберите ветку «Компьютер». Затем в ветке «Компьютер» выберите ветку «Видео». Нажмите кнопку «Добавить».

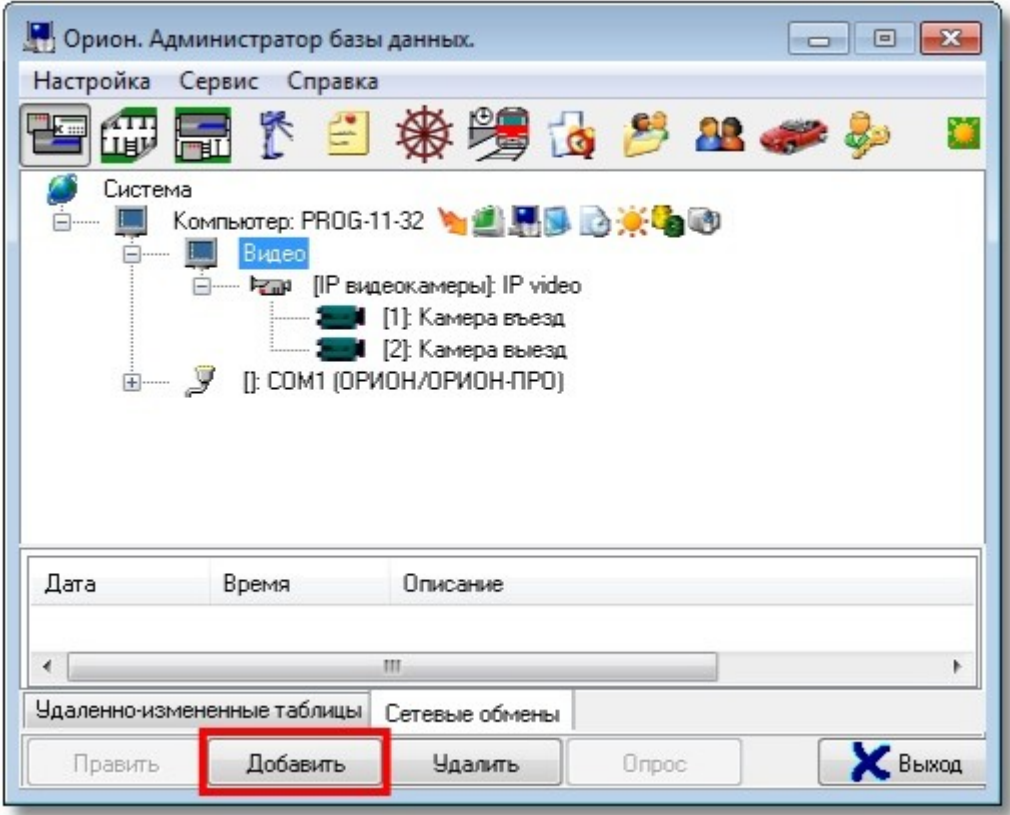

В поле «Тип» инспектора видеоподсистемы выберите «Орион Авто».

Орион Про Видео Видеосистемы с СОМ интерфейсом Intellect/SecurOS Видеорегистраторы IDIS Видеорегистраторы Samsung Видеорегистраторы BOLID Орион Авто

В поле «Название» введите имя видеоподсистемы. В поле «IP» введите IP-адрес компьютера, где будет происходить распознавание номеров. Внимание\! IP-адрес должен быть реальным и отличным от 127.0.0.1. Если планируется использовать на другом РМ в системе, то необходимо задать IP-адрес именно того РМ.

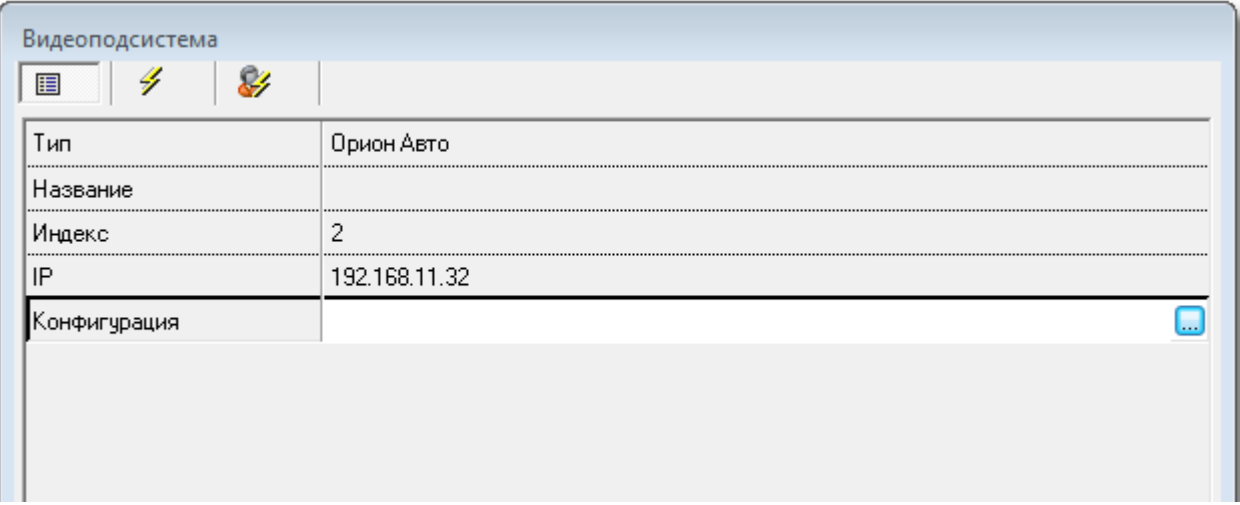

При нажатии на кнопку «…» в поле «Конфигурация» вы увидите окно:

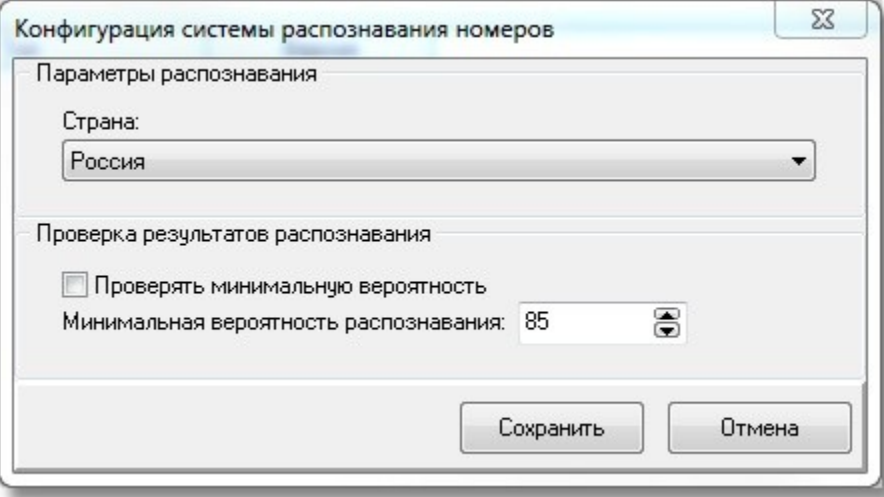

# **3.1 Описание параметров конфигурации системы распознавания номеров**

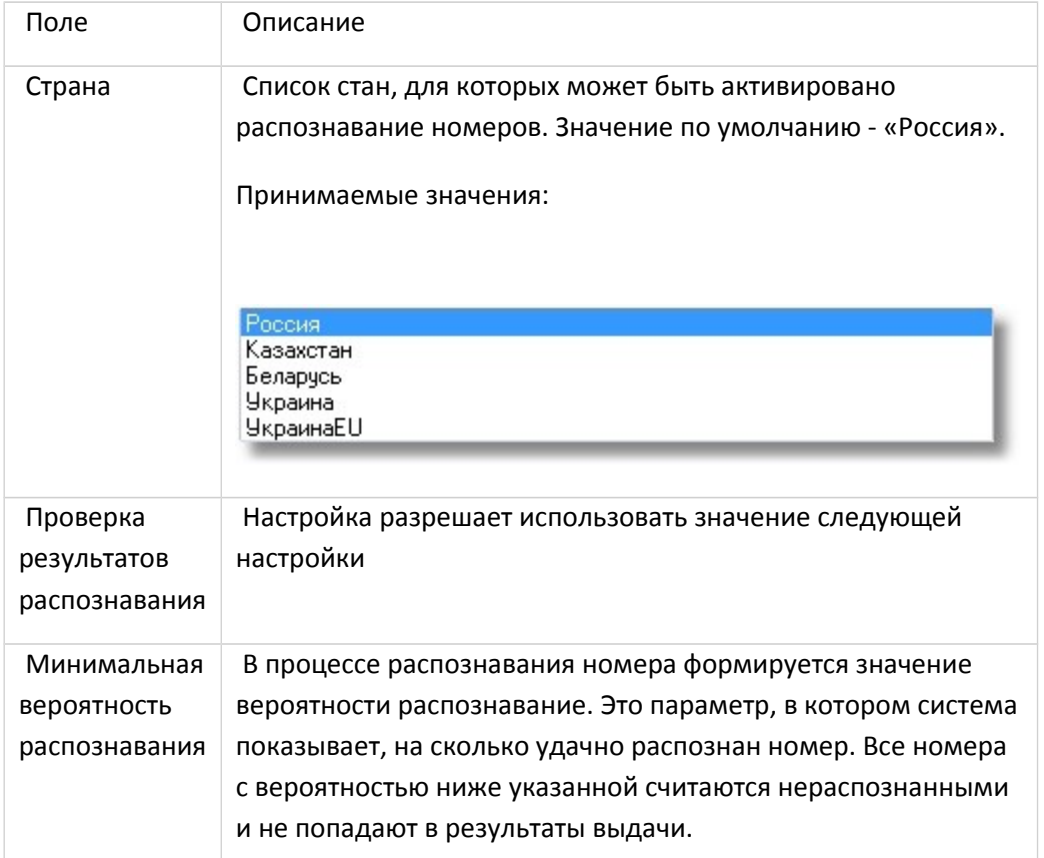

Указанные параметры являются общими для всей системы распознавания номеров. Детальные настройки производятся при добавлении каналов распознавания.

Сделайте необходимые настройки и нажмите кнопку «Ok». Затем нажмите кнопку «Сохранить». В итоге вы получите добавленную подсистему.

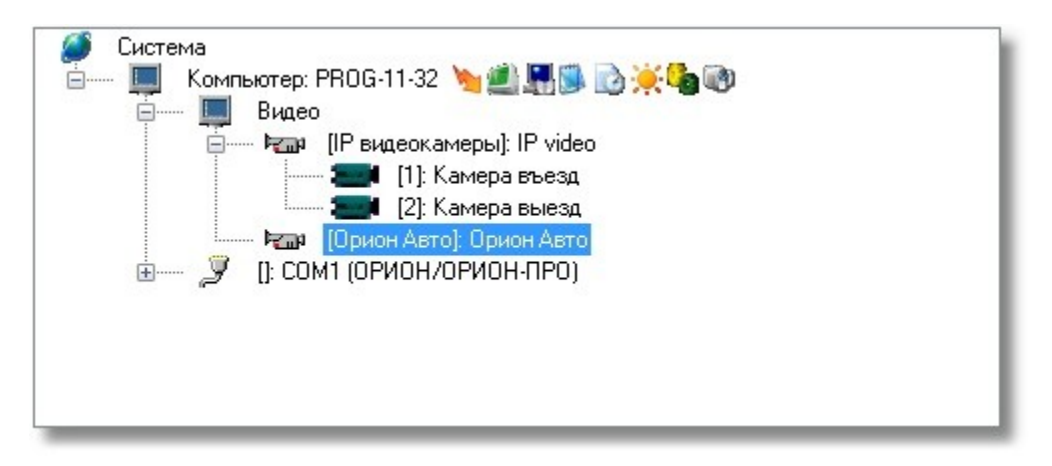

## **4 Добавление канала распознавания**

После добавления видеоподсистемы «Орион Авто» в дерево системы необходимо добавить канал распознавания. Выберите в дереве системы подсистему «Орион Авто» и нажмите кнопку «Добавить». Справа появится инспектор канала распознавания:

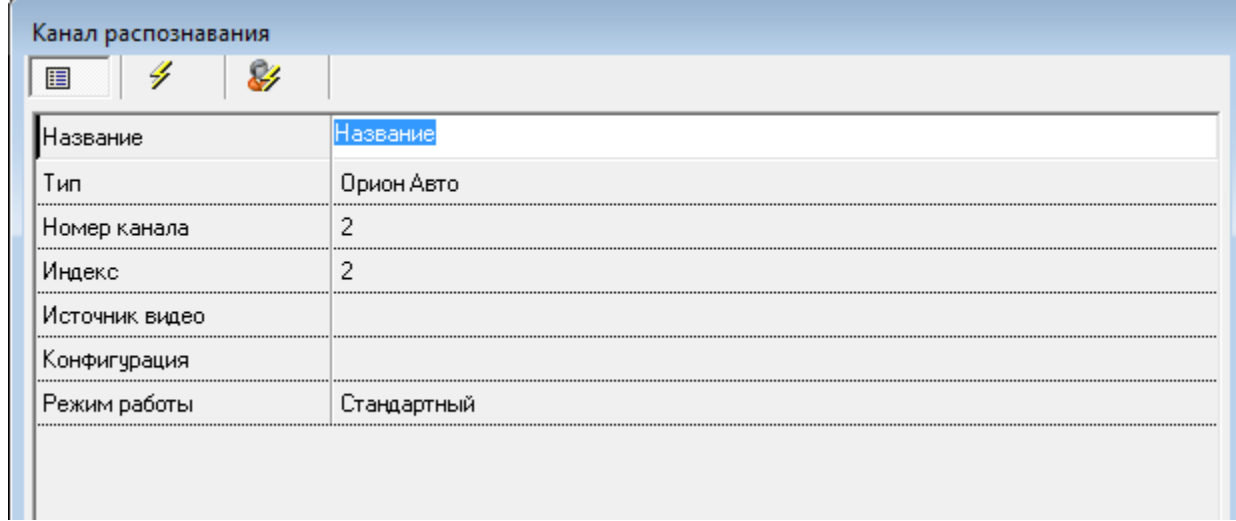

# **4.1 Описание полей инспектора канала распознавания**

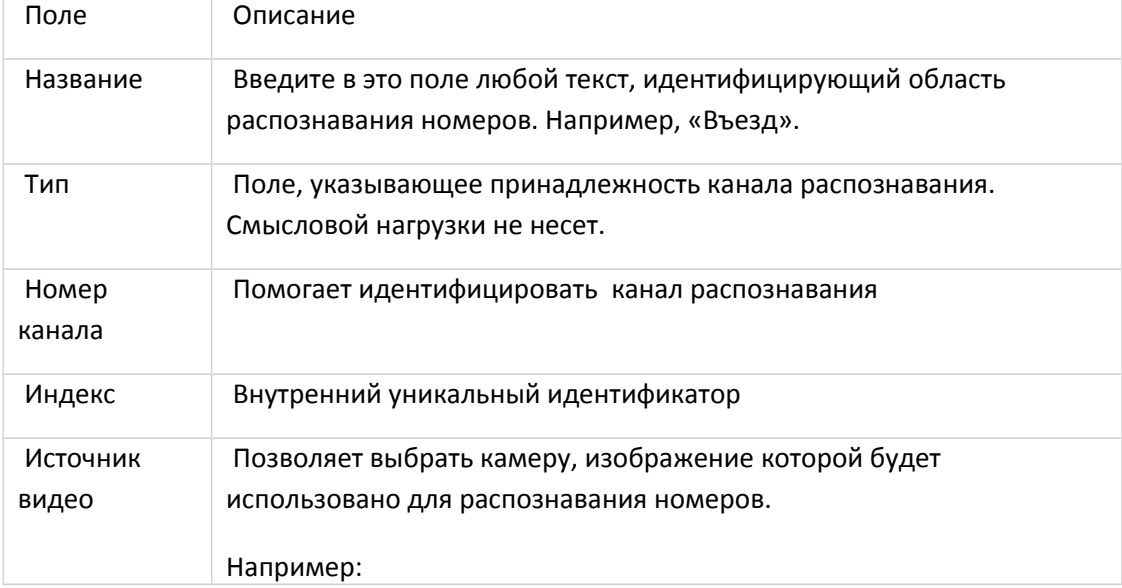

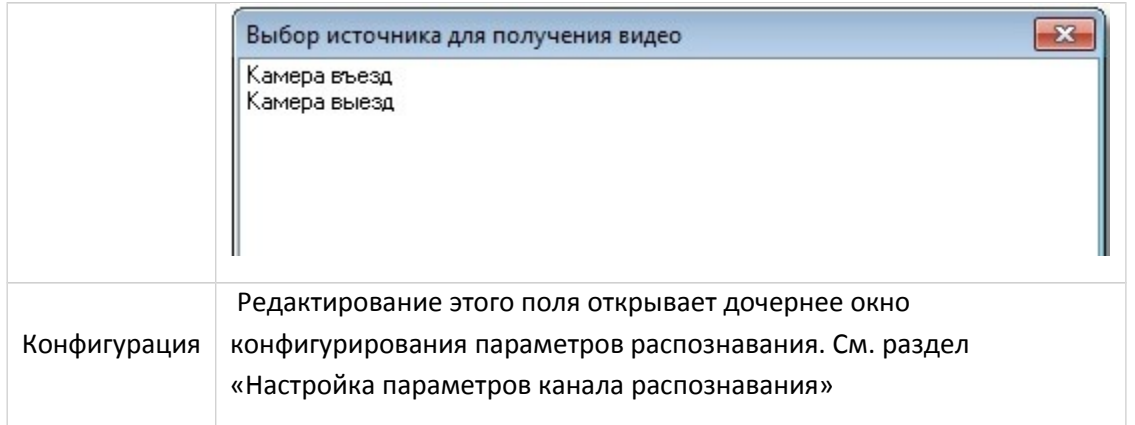

#### **4.1.1 Настройка параметров канала распознавания**

При редактировании поля «Конфигурация» канала распознавания появляется окно

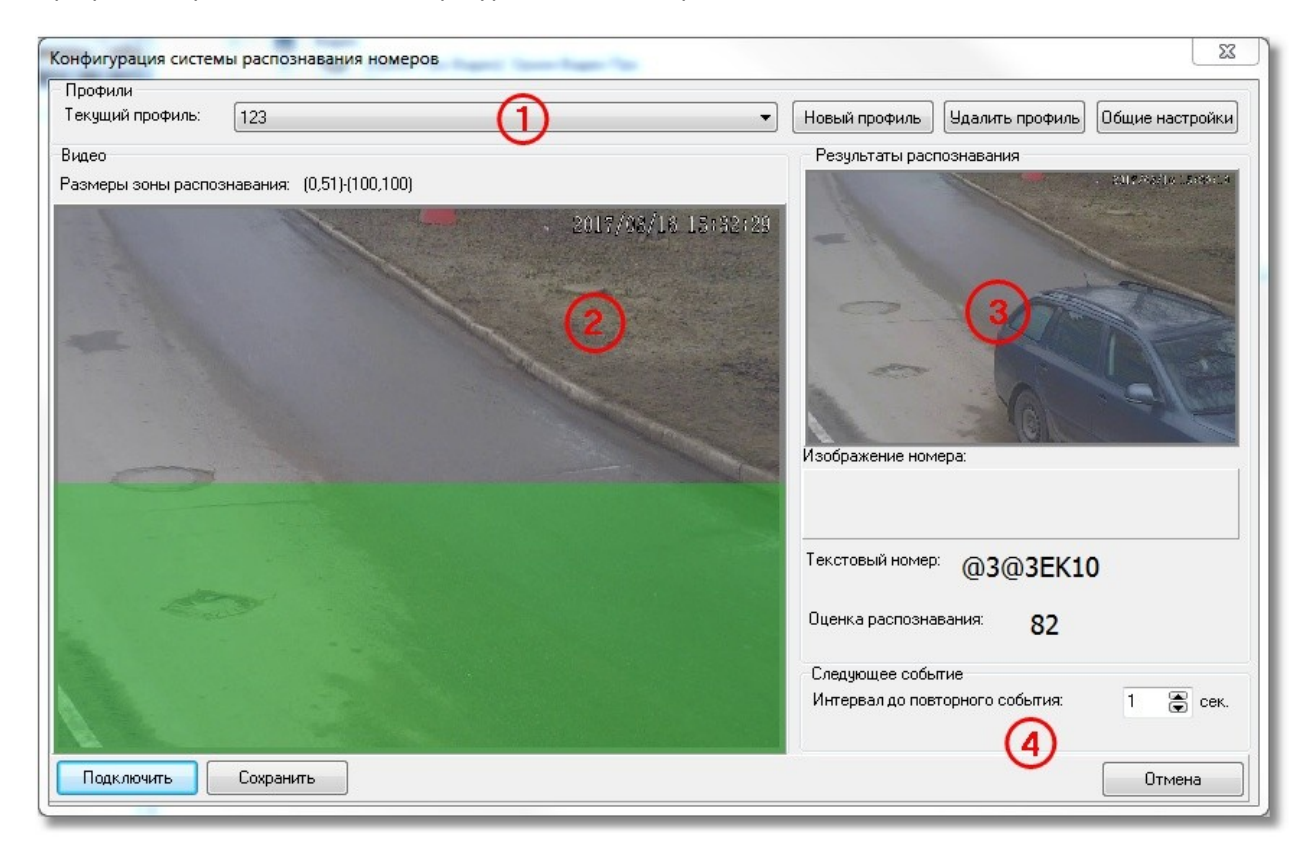

- 1. Профили. Список профилей настроек распознавания
- 2. Видео, получаемое с камеры, которая определена как «Источник видео»
- 3. Результаты распознавания. Кадр, в котором зафиксирован распознанный номер. Фотография номера, его текстовый вид и оценка распознавания. Оценка

распознавания -- параметр, определяемый системой и указывающий насколько близко распознавание к правильному (по оценке системы).

4. Интервал до повторного события. Если номер удачно распознан, то будет сформировано соответствующее событие. Следующее событие с таким же номером будет сформировано через указанный интервал. Если будет распознан другой номер, то событие будет сформировано безотносительно того, прошло указанное время или нет.

Кнопка «Общие настройки». Позволяет посмотреть параметры, которые можно редактировать в разделе «Описание параметров конфигурации системы распознавания номеров».

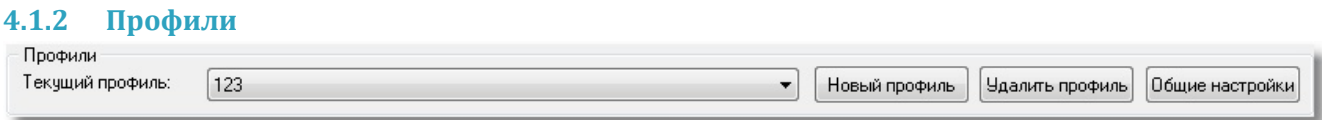

Под профилем понимается группа настроек, которые в последствие можно переключать. Кнопка «Новый профиль» позволяет создать новую группу настроек. Кнопка «Удалить профиль» удаляет выбранный профиль. Профиль «Общий» удалить нельзя.

#### **4.1.3 Зона распознавания**

В окне вывода изображения с камеры можно задать область, в которой будет осуществляться поиск номера. Если номер находится вне зоны распознавания, то его обработка не будет произведена. Выделить зону распознавания можно с помощью «мыши» прямо на изображении с камеры.

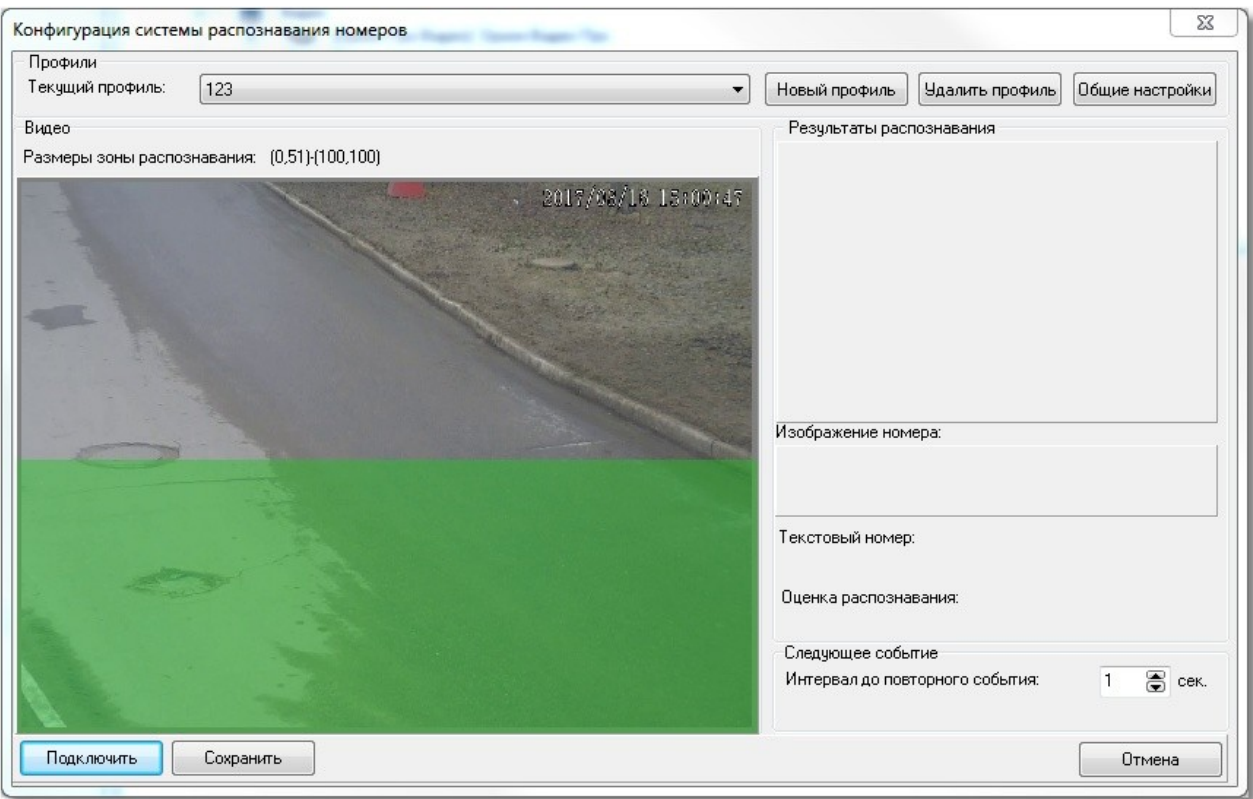

По умолчанию зоной распознавания является весь кадр.

### **4.2 Калибровка настроек распознавания**

Для того, чтобы скорректировать выбранные настройки распознавания, запустите модуль Videodriver.exe (модуль находиться в каталоге АРМ «Орион Про», например, c:\BOLID\ARM\_ORION\_PRO1\_12) . Затем нажмите кнопку «Подключить» в настройках канала распознавания. Система начнет получать видео от камеры и выводить результаты распознавания, если в кадре будет находиться номер. В процессе калибровки вы можете корректировать параметры распознавания канала. Для их применения нажмите кнопку сохранить и снова запустите настройки канала распознавания и нажмите кнопку подключить.

По завершении калибровки нажмите кнопку «Сохранить», если вы удовлетворены результатом. Кнопка «Сохранить» сохраняет выбранные настройки в текущий профиль. Если выбран профиль «Общий», то сохранить настройки в него нельзя.

Нажмите кнопку «Сохранить» в АБД. Имеем:

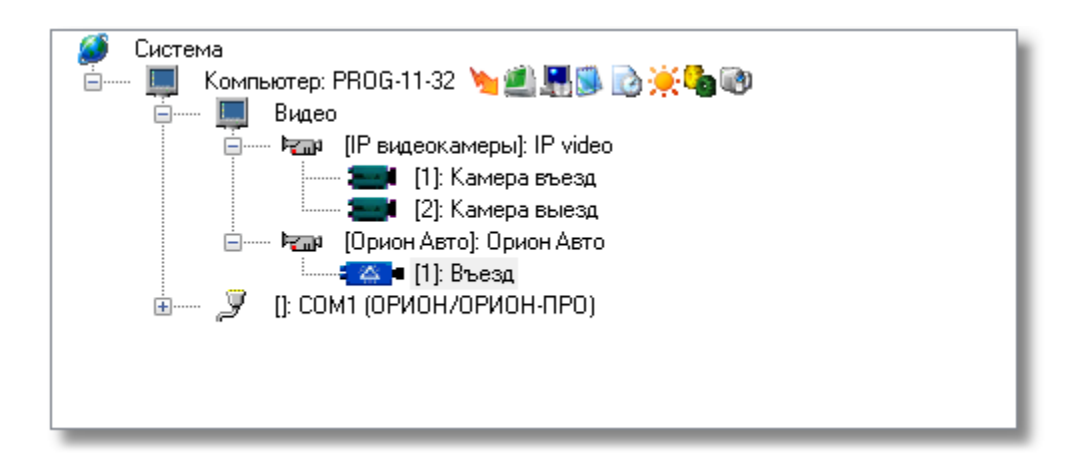

# **5 Настройка доступа**

Система распознавания автомобильных номеров позволяет не только организовать автоматический контроль въезжающего автотранспорта, но и реализовать систему контроля и управления доступа с использованием автомобильного номера в качестве пароля.

## **5.1 Вкладка «Автомобили»**

После завершения конфигурирования настроек распознавания найдите в АБД кнопку с изображением автомобиля. Нажмите на эту кнопку и перейдите к редактированию автотранспорта.

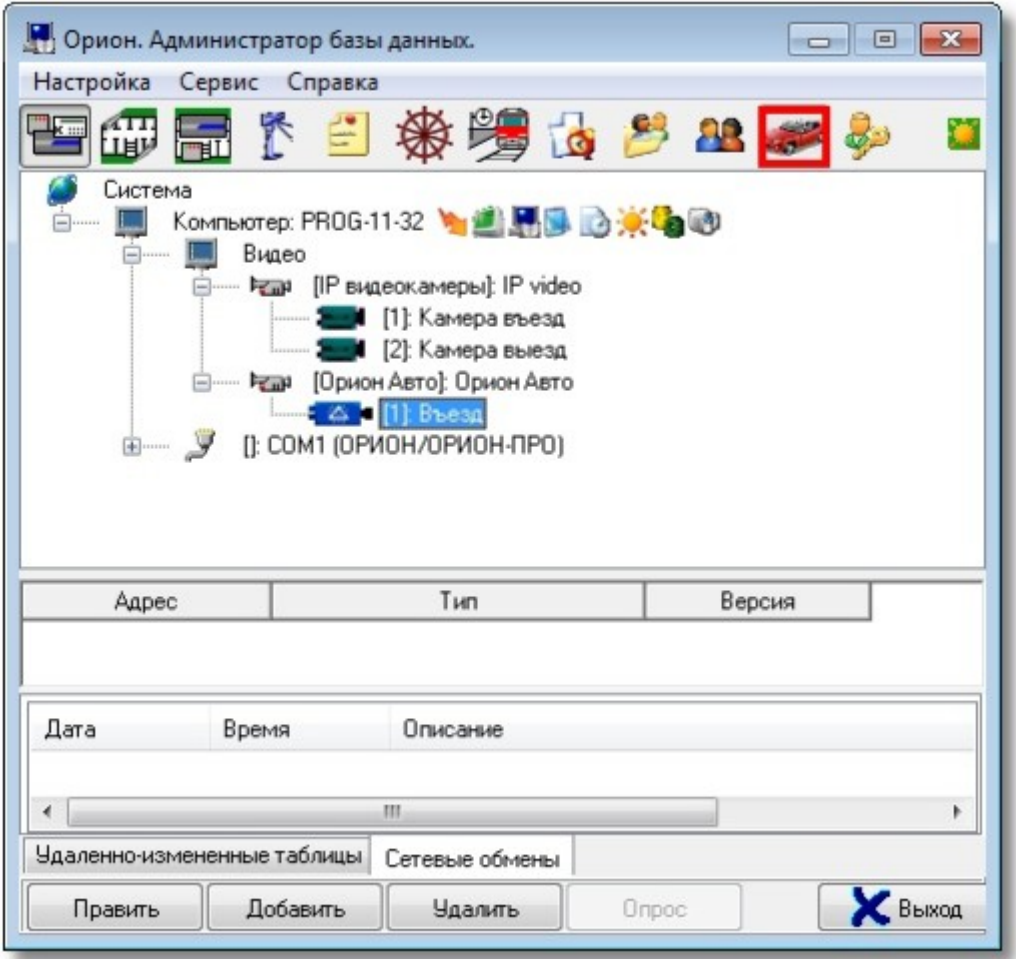

В поле редактирования автотранспорта нажмите кнопку «Добавить» и отредактируйте поля. Обязательными для заполнения являются поля «Модель», «Цвет» и «Госрегномер».

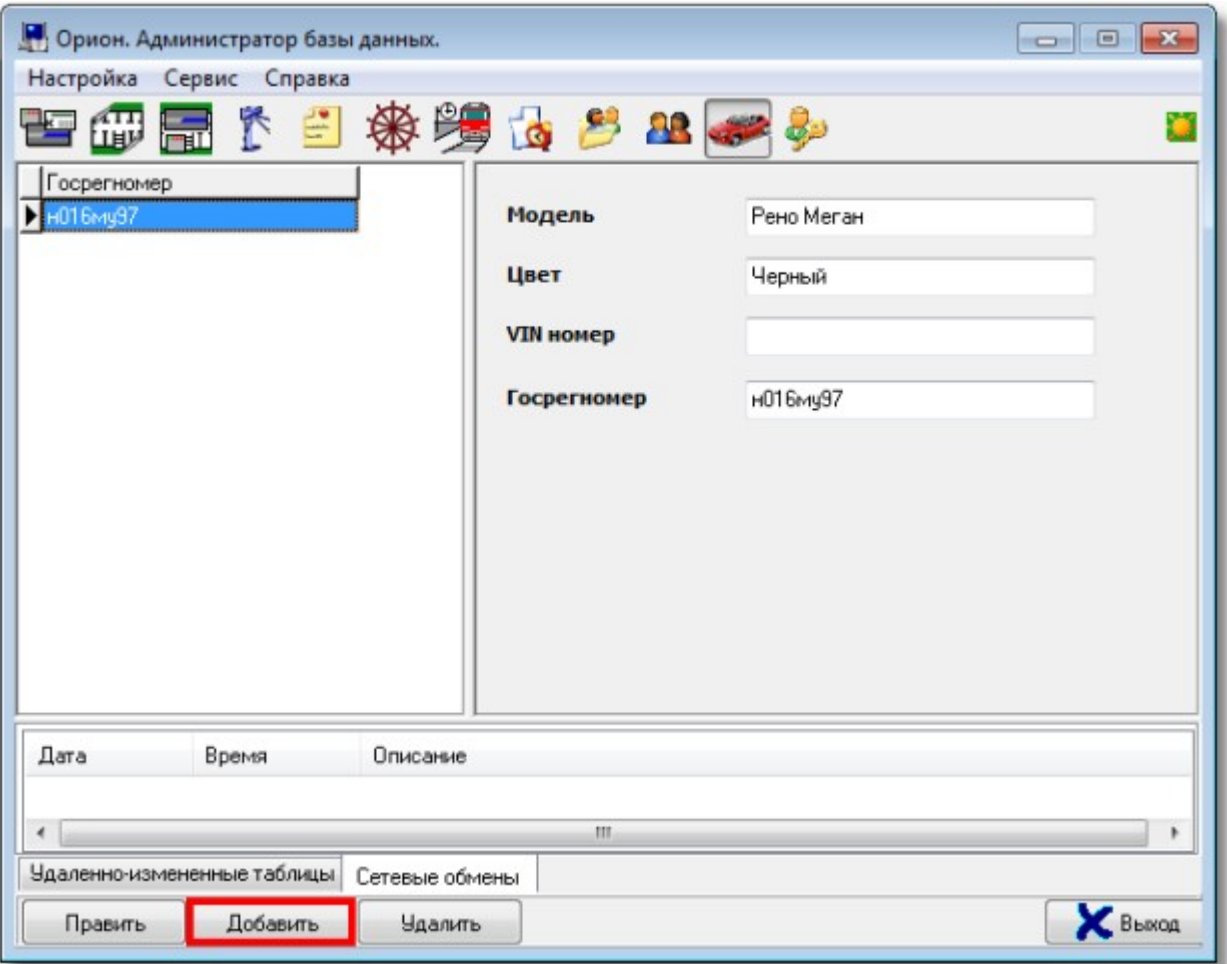

## **5.2 Вкладка «Сотрудники»**

После завершения редактирования нажмите кнопку «Сохранить» и перейдите на вкладку «Сотрудники». Выберите необходимого сотрудника и нажмите кнопку «Править». Отредактируйте поле «Автомобиль», нажав кнопку «…». Появится окно для добавления автомобиля.

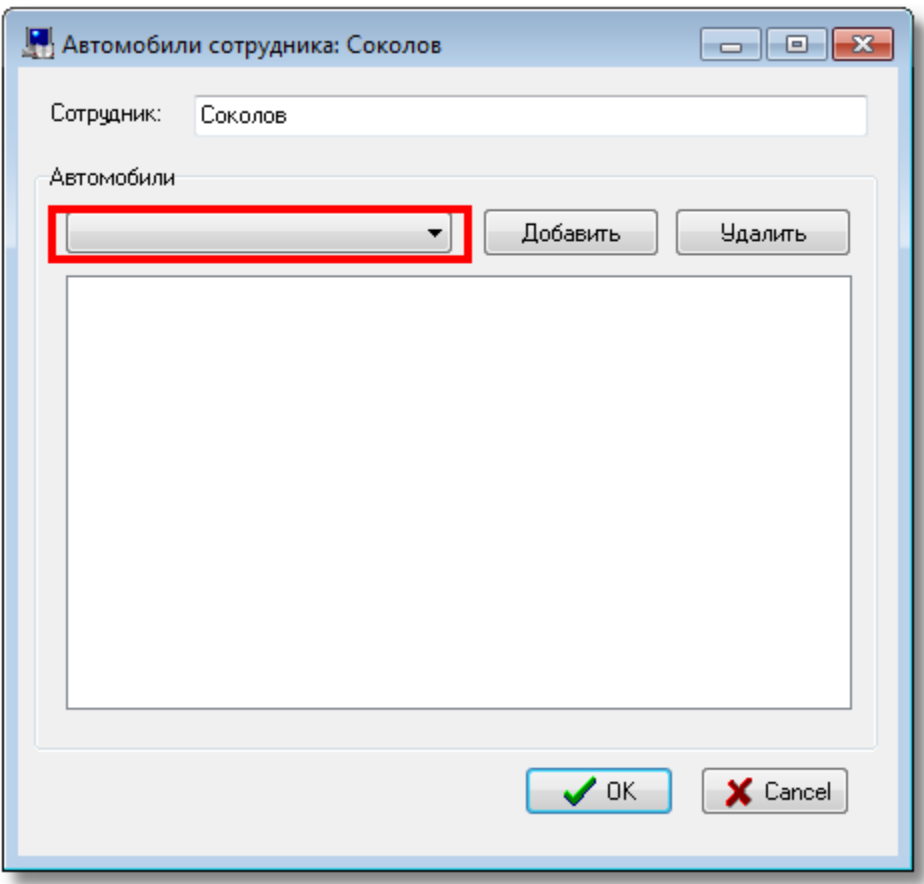

Из выпадающего списка выберете нужный автомобиль и нажмите кнопку «Добавить». Можно выбрать несколько автомобилей для одного сотрудника. Нажмите кнопку «Ok» для сохранения выбора.

## **5.3 Вкладка «Пароли»**

Для назначения полномочий доступа перейдите на вкладку «Пароли». Добавьте необходимого сотрудника, указав ему в качестве пароля автомобильный номер.

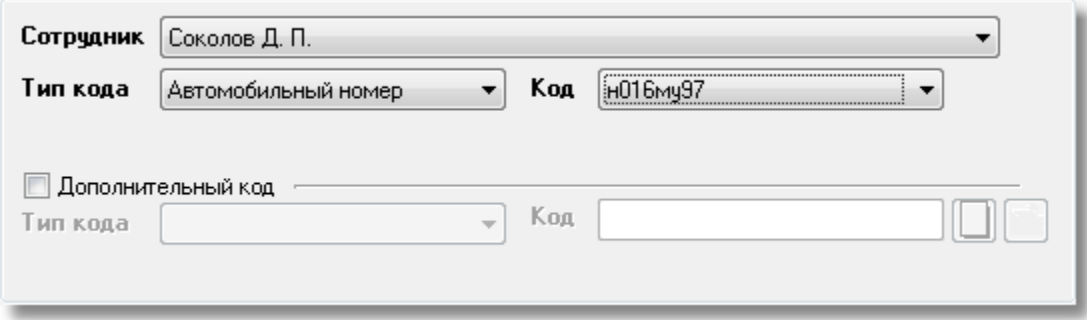

Настройте уровень доступа и сохраните изменения.

# **5.4 Настройка доступа для случая с двумя каналами распознавания**

Предположим, ваш объект построен таким образом, что на нем имеет две точки доступа - одна на въезд, а другая на выезд. В этом случае вам необходимо добавить в систему два канала распознавания, а на вкладку «Доступ» два объекта «Дверь». Внимание\! Для каждого канала распознавания должна быть своя камера -- источник сигнала.

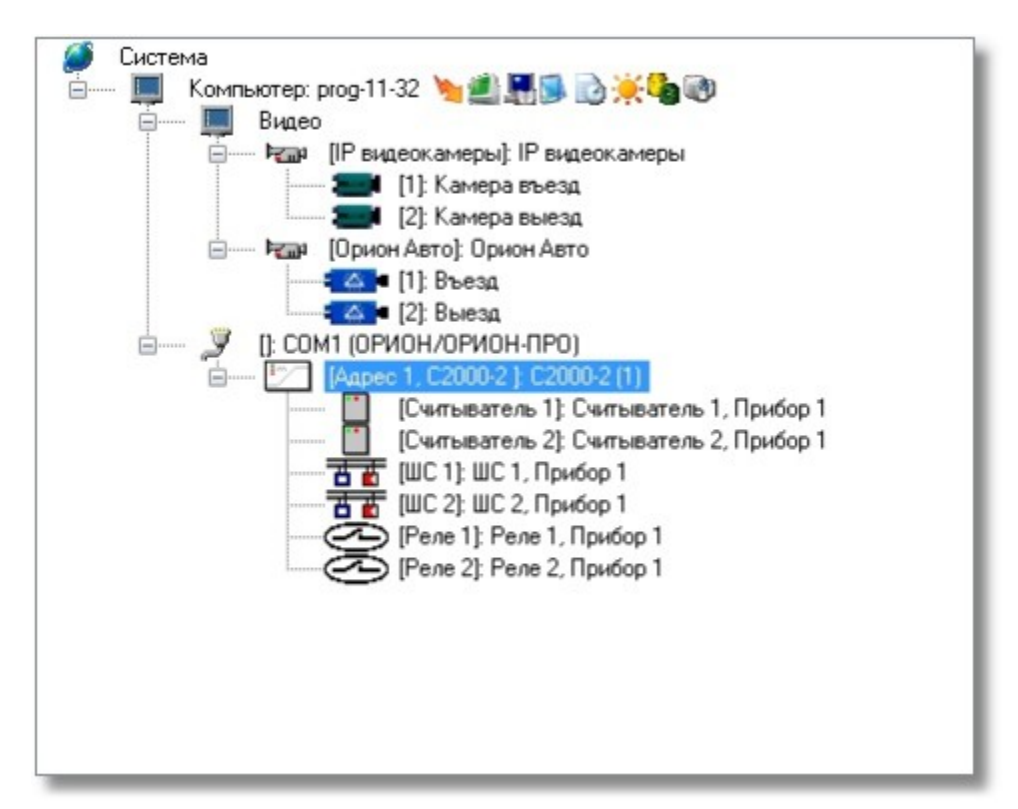

Создайте в системе контроля доступа объект «Дверь», пользуясь указаниями соответствующего раздела документации на «Орион Про». Теперь необходимо осуществить «привязку» каналов распознавания. Перейдите на вкладку доступ (кнопка

 $\downarrow$ ) и в дереве системы выберите подсистему распознавания номеров и канал распознавания.

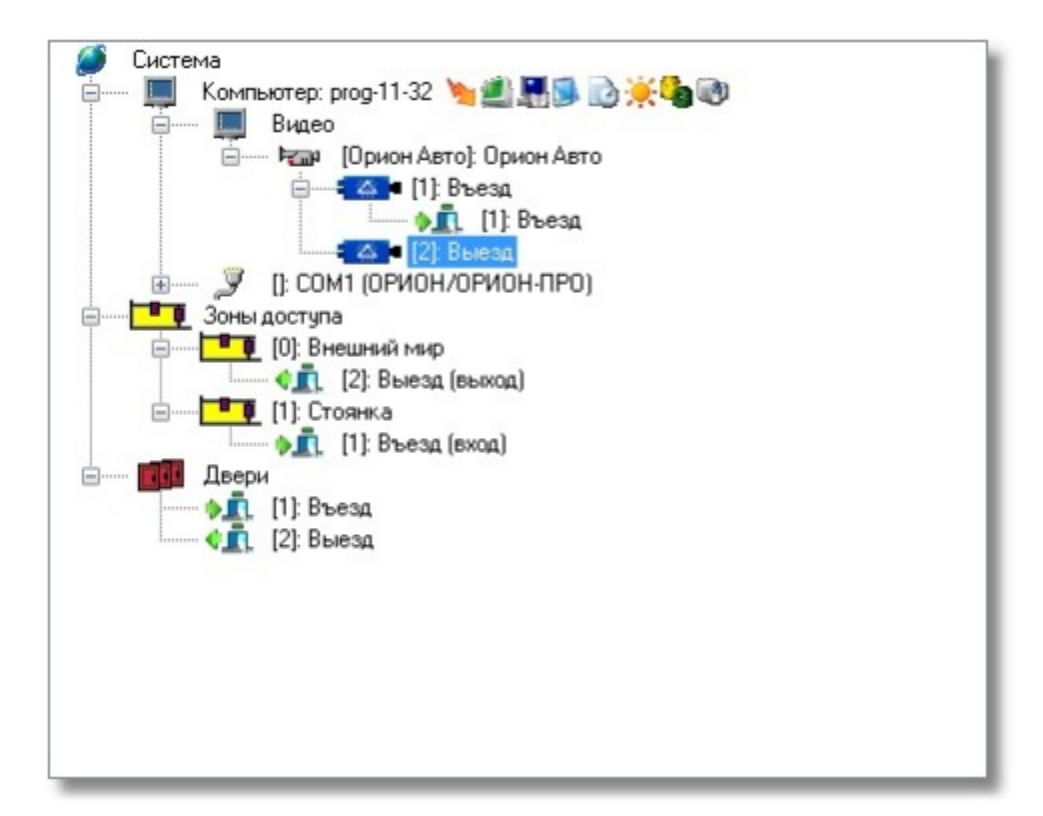

Нажмите кнопку «Добавить». В появившемся списке дверей выберите необходимую и нажмите кнопку «>>».

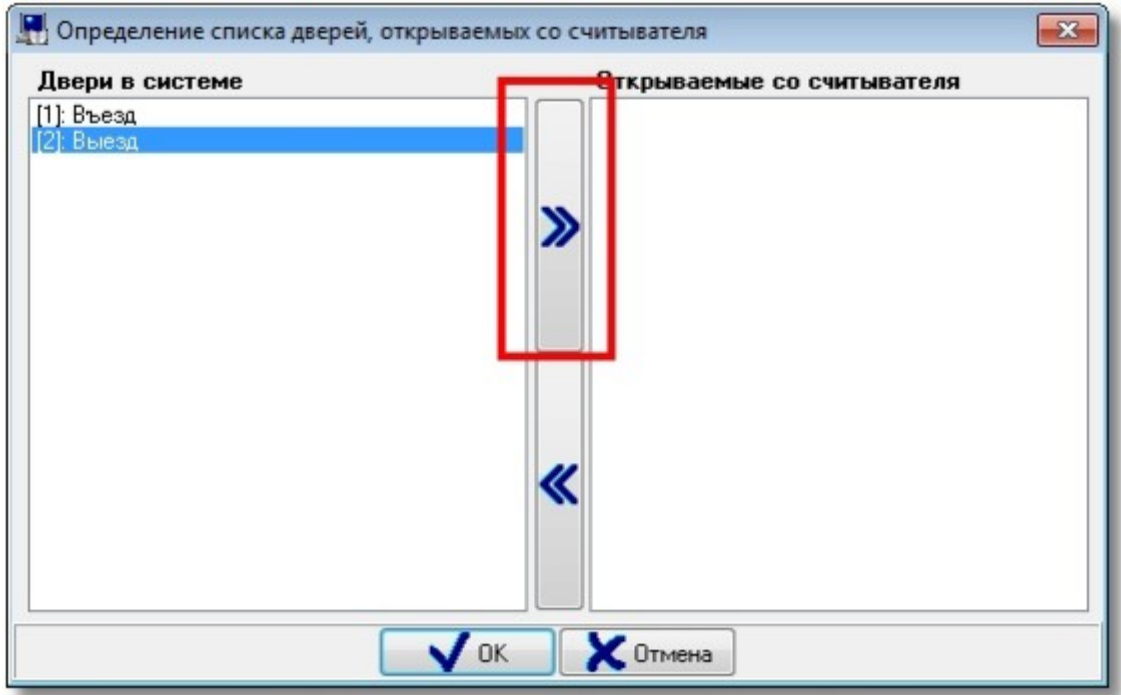

Нажмите кнопку «Ok». Система предложит вам выбрать направление, в котором будет срабатывать дверь. Выберите нужное.

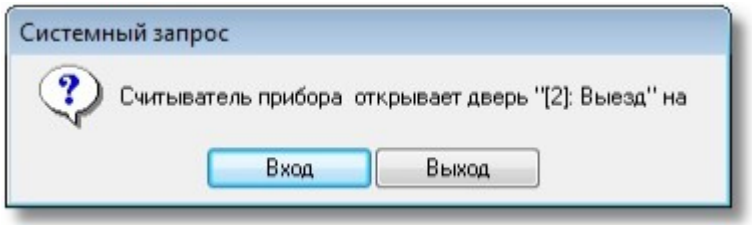

Доступ настроен. Можно переходить к работе с системой.

#### **5.5 Настройка доступа для случая с одним каналом распознавания**

Если ваш объект построен таким образом, что в точке доступа для автомобилей можно установить только одну камеру или вам требуется сосчитать количество приезжающих и уезжающих автомобилей, то вы можете воспользоваться этим способом настройки доступа. Для этого вам потребуется:

 добавить в систему одну камеру, которая будет источником картинки для распознавания;

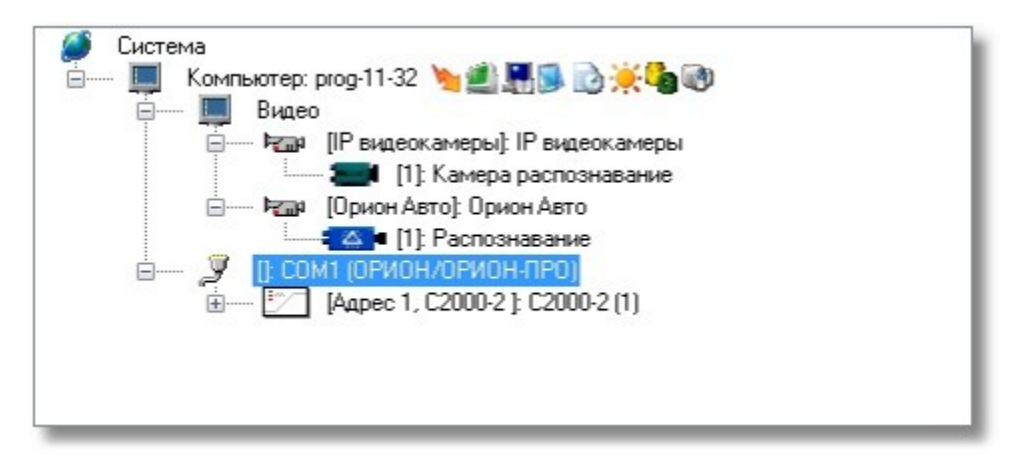

 добавить в подсистему распознавания один канал распознавания и выбрать режим его работы «По направлению»;

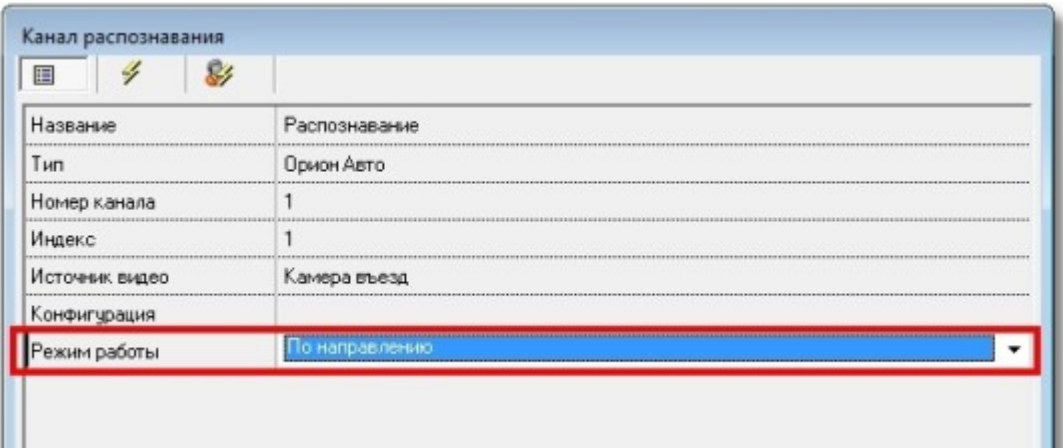

- добавить дверь типа «Шлагбаум» с режимом работы «Вход/выход»;
- осуществить «привязку» двери к каналу распознавания.

Для «привязки» двери перейдите на вкладку доступ (кнопка  $\Box$ ) и в дереве системы выберите подсистему распознавания номеров и канал распознавания. Так как вы выбрали режим работы «По направлению», то у вас появятся два новых «подканала» распознавания «Вверх» и «Вниз».

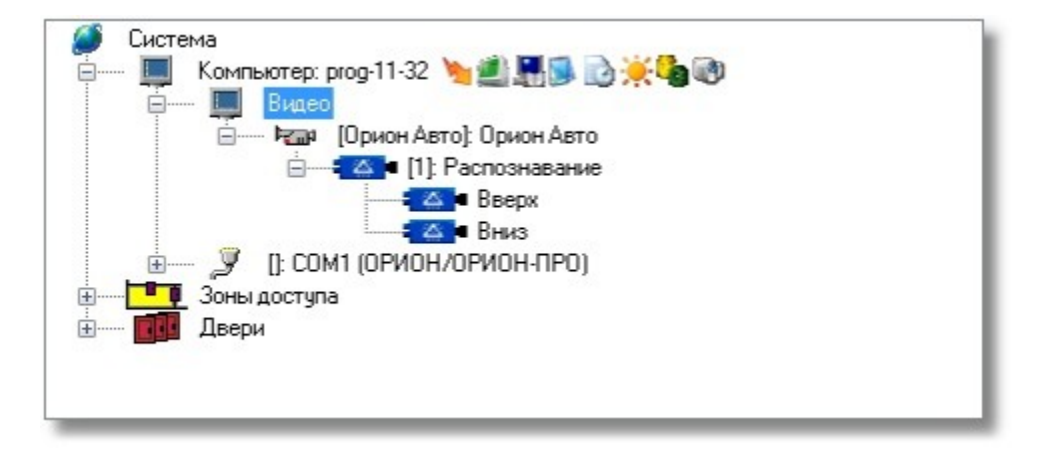

Если автомобиль движется по направлению к шлагбауму (сверху вниз по картинке), то такое поведение считается движением на въезд и к подканалу распознавания «Вниз» необходимо привязать дверь на вход. Если же движение автомобиля происходит в обратном направлении, то это считается движением на выезд и к подканалу распознавание «Вверх» необходимо привязать дверь на выход. Привязка дверей к подканалам осуществляется через кнопку «Добавить».

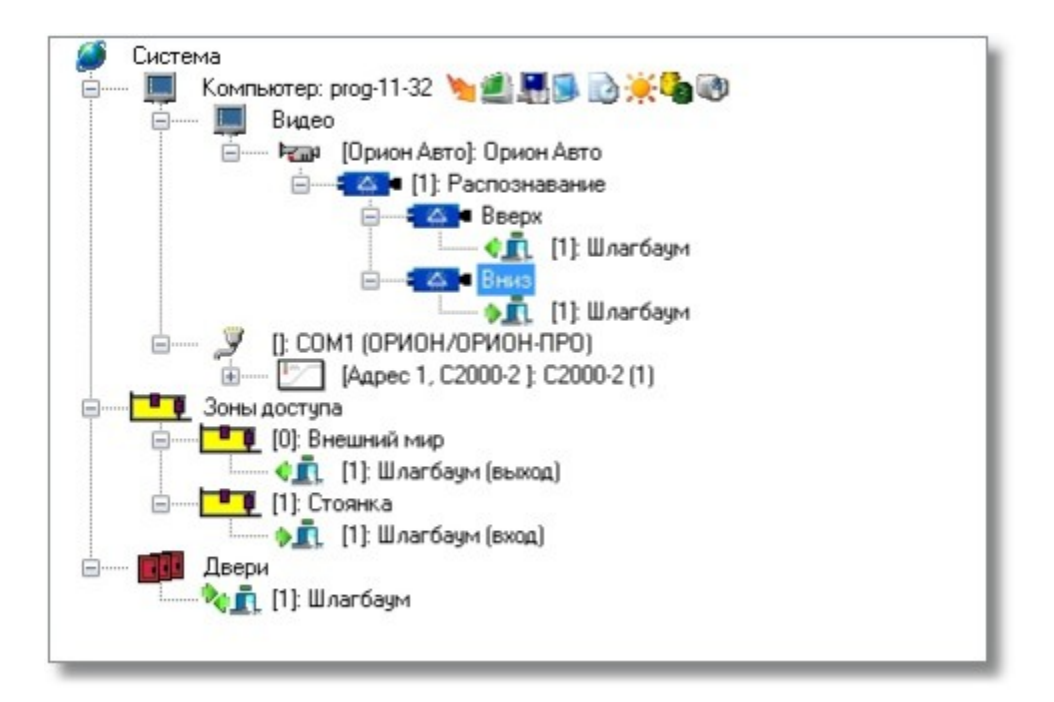

Настройка доступа завершена, переходим к работе системы.

# **6 Работа системы распознавания номеров в «Оперативной задаче»**

После завершения настройки системы запустите модуль «Оболочка».

## **6.1 Простое распознавание номеров и поиск в БД**

При запуске системы распознавание номеров запустится автоматически и будет выводить результаты распознавания сообразно сделанным настройкам.

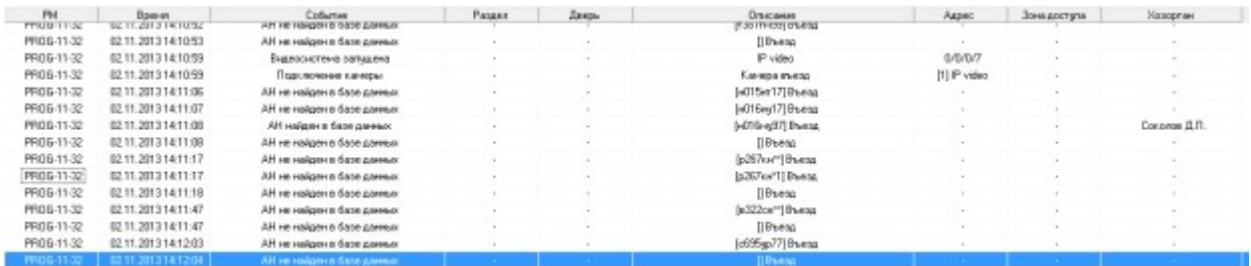

В случае нахождения номера в БД система будет предоставлять доступ в зависимости от полномочий.

Также при распознавании открывается окно, в котором можно видеть, какое распознавание произошло в данный момент.

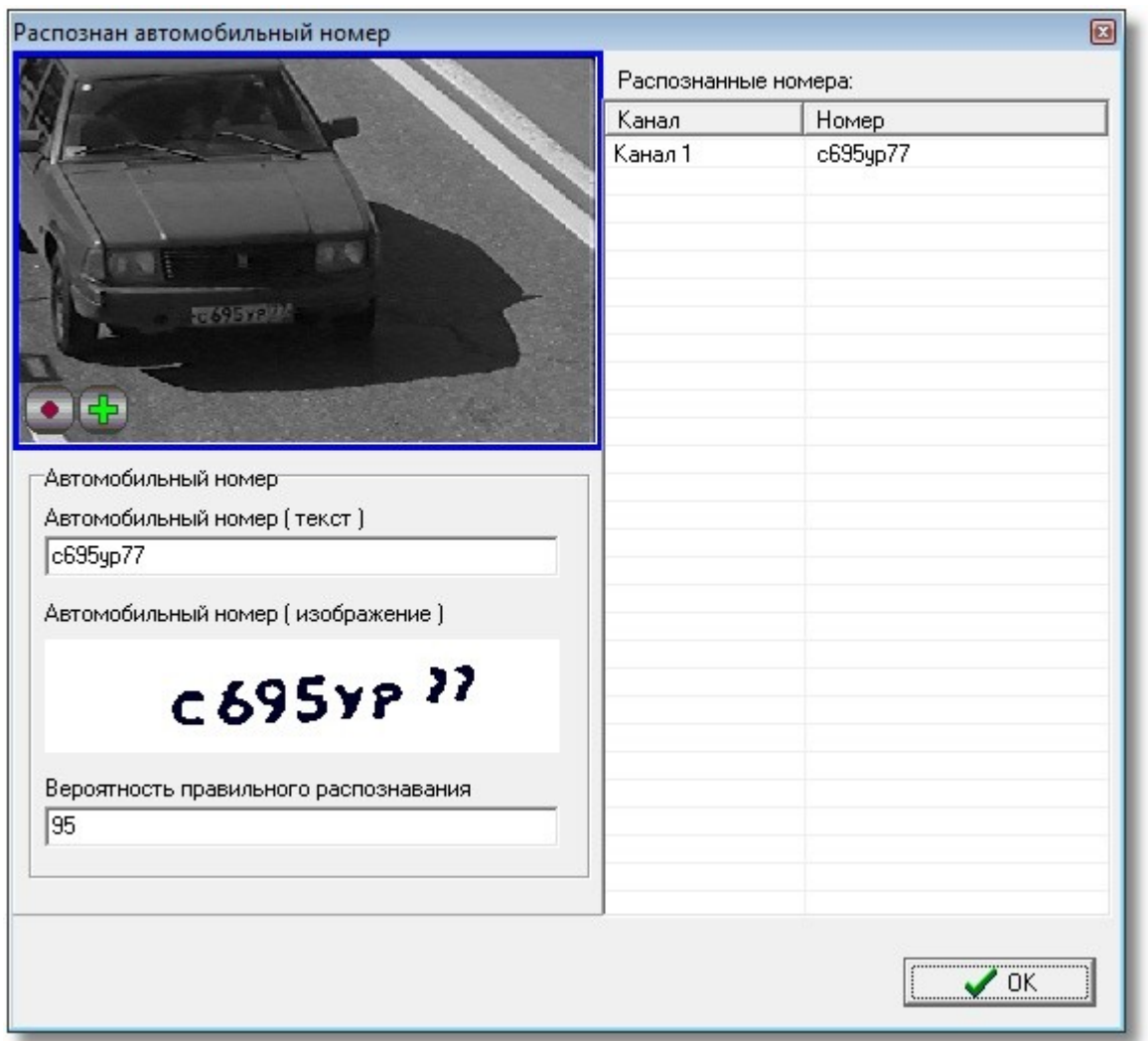

## **6.2 Два канала распознавания**

Если вы используете конфигурацию с двумя каналами распознавания, то проезд автомобиля в журнале событий будет описан следующим образом:

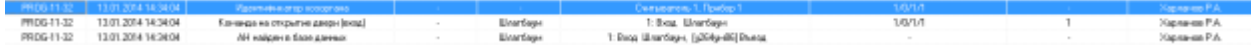

Когда шлагбаум откроется физически, тогда система сформирует событие «Проход».

### **6.3 Один канал распознавания**

Если вы используете конфигурацию с одним каналом, то доступ будет описан аналогично:

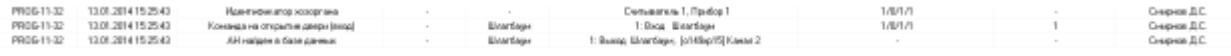

В этом случае автомобиль должен двигаться в кадре либо сверху вниз, либо снизу вверх. При движении автомобиля слева направо или справа налево, а также при его остановке направление определено не будет и система доступ не предоставит.

# **7 Демо-режим**

Система позволяет проверить как работает распознавание номеров без покупки лицензии. Для этого предусмотрен демо-режим. Ограничения демо-режима:

- 1. 500 распознанных номеров
- 2. 2 символа в номере (одна буква и одна цифра) заменяются символами @.

Текстовый номер: @3@3EK10

Например,